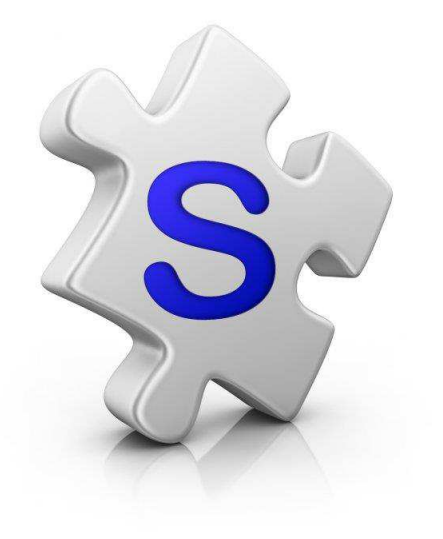

# Mail Merge with Property-Guru

Import a Farming Area into SalesPartner for Direct Mail Campaigns

Watch this Guide http://youtu.be/VUY0A1NtJEI

Lookup a Suburb or Street in **Property-Guru** 

Use Filters to target a specific demographic

eg: number of Bedrooms, Building Age, RV etc.

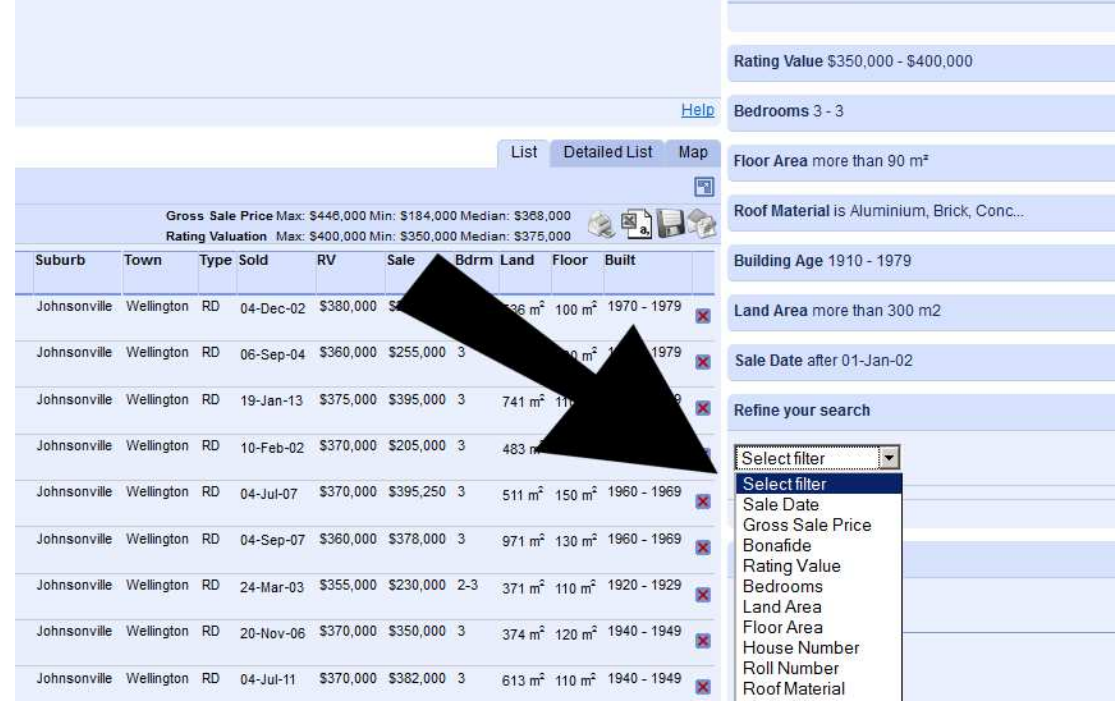

## propertyguru

#### Searching in New Zealand

Ţ Help 日**区**  $E$ 日因 国区 日因 日区  $\Box$  $\Box$ 

> Help  $\Box$  $\triangleq$

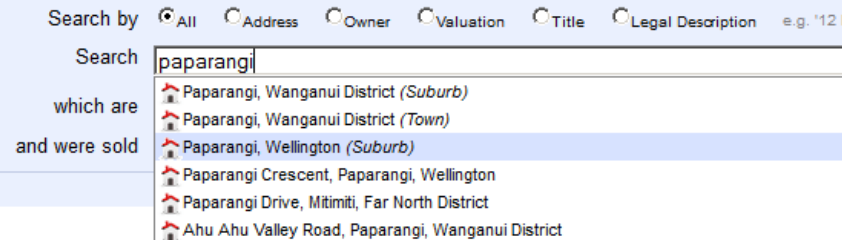

### Tip: Use Floor Area and Land Area filtering to exclude units / Apartments

## Click on the **Mail-Merge** button

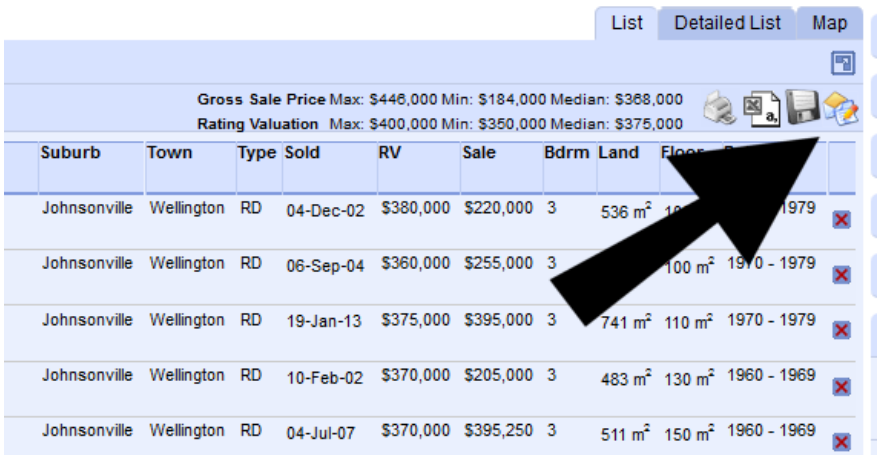

Save the File to your Desktop

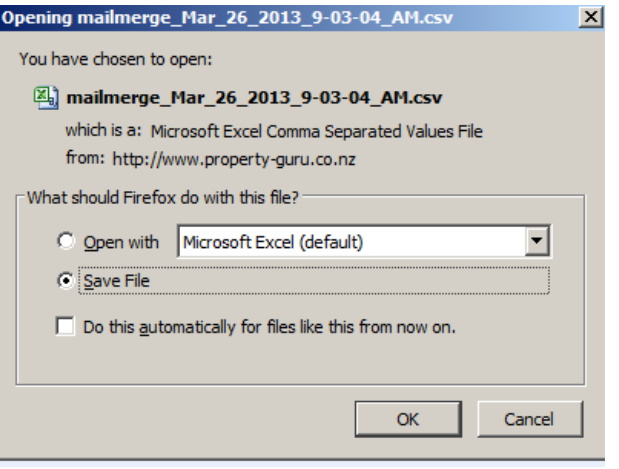

### Open the file (in Microsoft Excel)

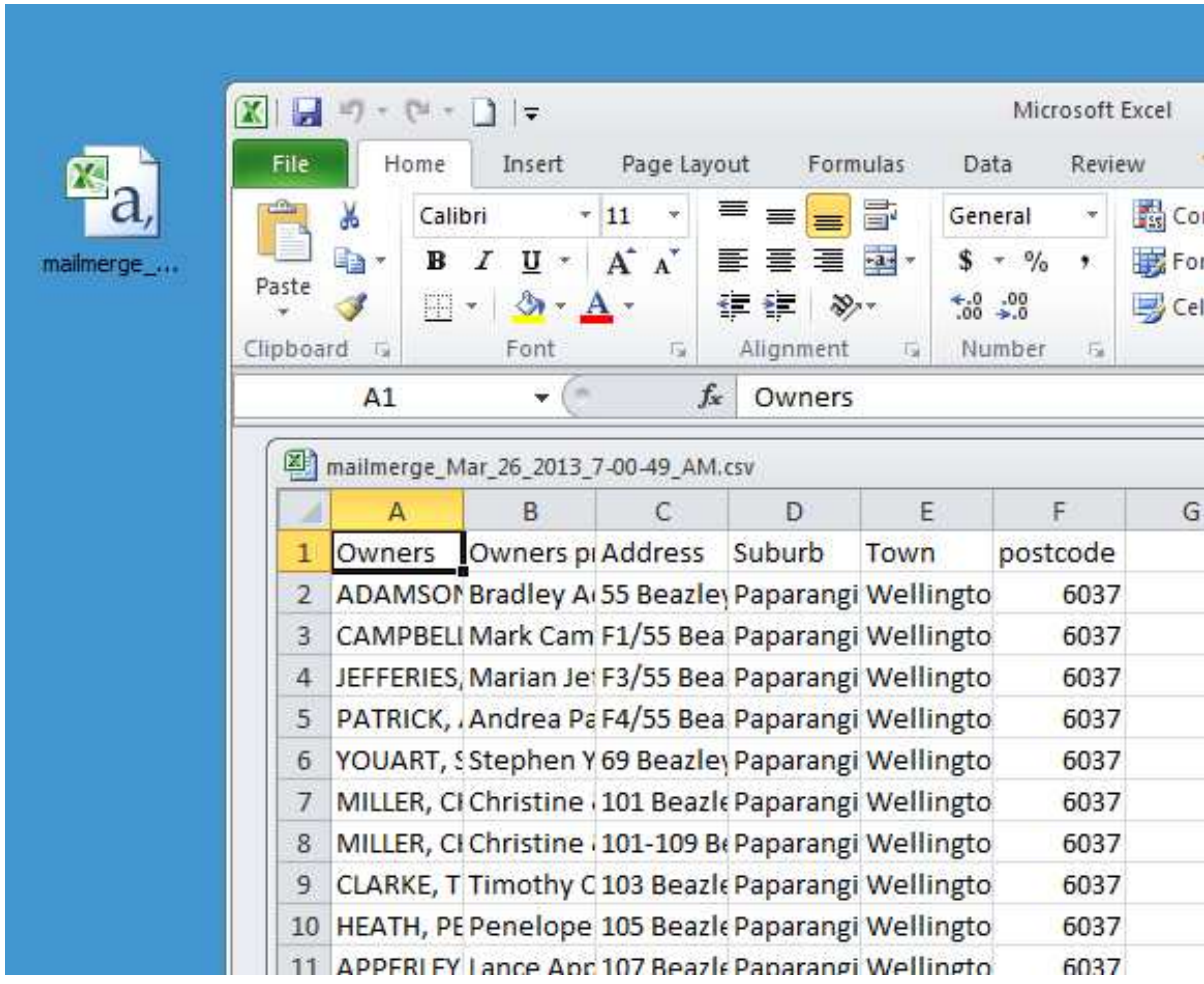

Now we will use Excel to find and replace all commas.

- 1. Press **Ctrl+F** to open the *Find & Replace* Tool
- 2. Then type a comma " **,** "

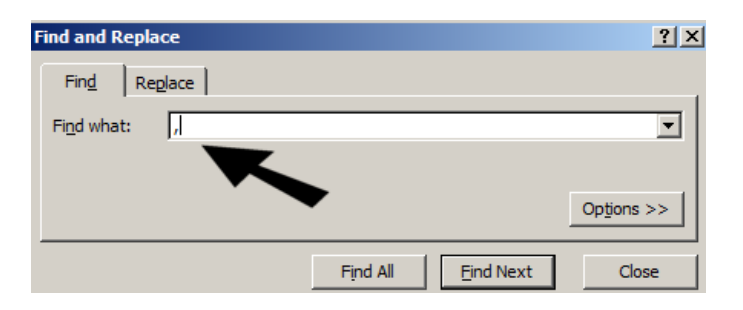

3. Now click on the **Replace** Tab

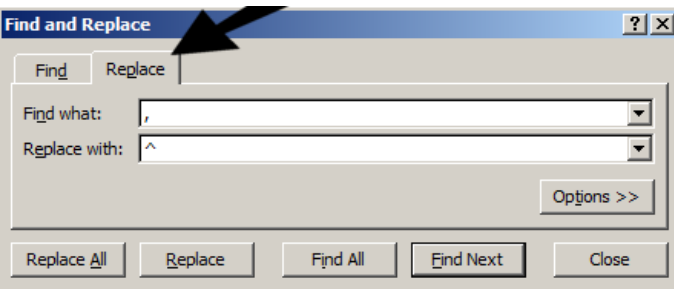

And press **Shift+6** to Type " **^** "

### Click **Find All**

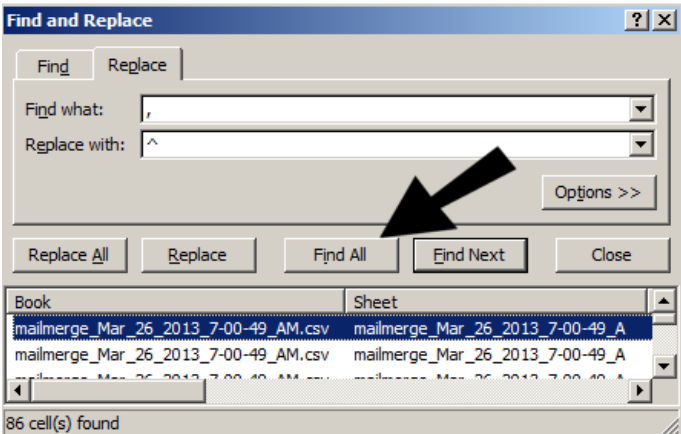

### Click **Replace All**

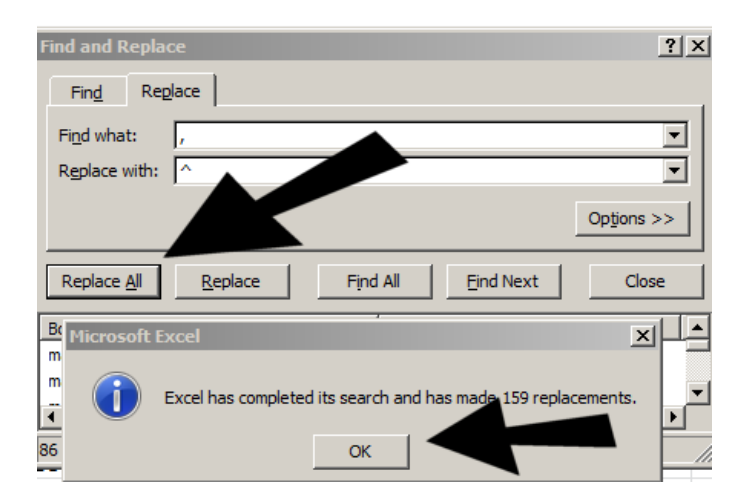

## Click OK

### Now **Close** the *Find & Replace* Tool

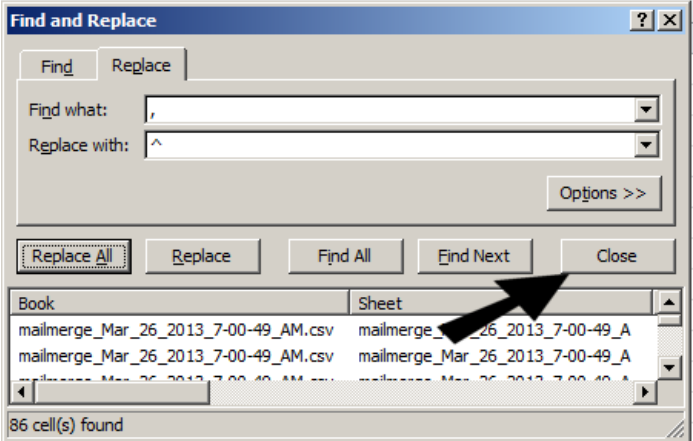

## **Save** your CSV File and Close **Excel**

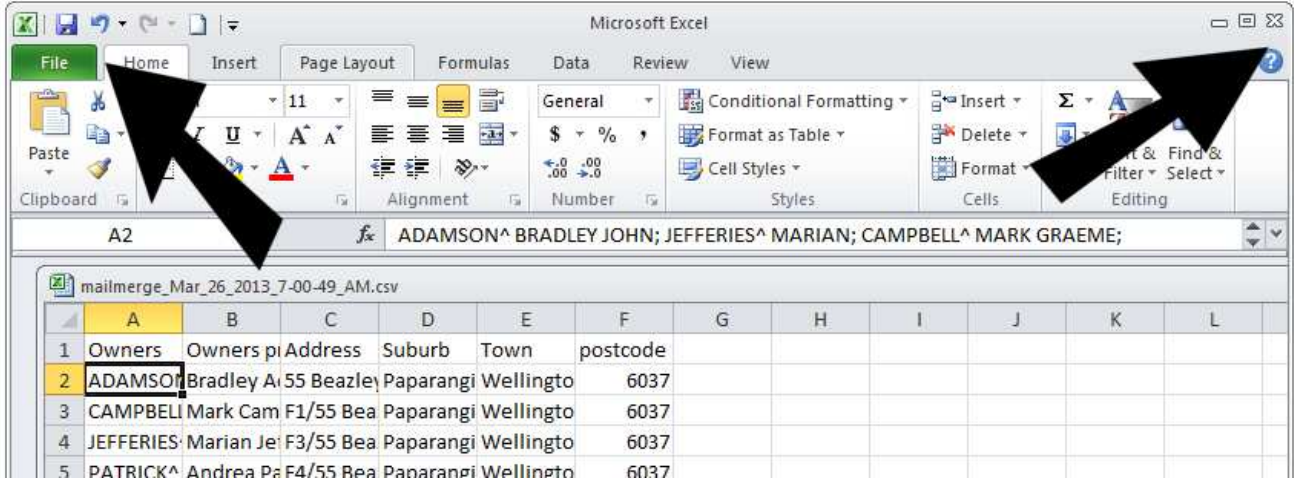

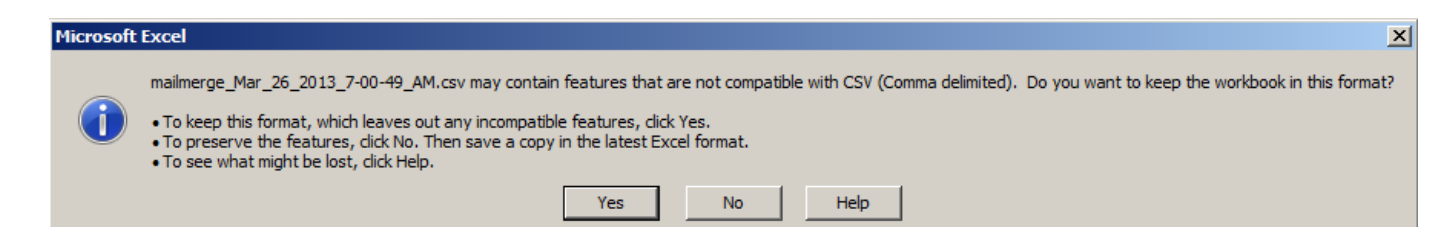

When you Save your CSV File, you will see this prompt

Click **Yes**

Before you import your contacts, you may wish to prepare a new group in SalesPartner.

#### Click into **Settings**

#### Click into **Groups**

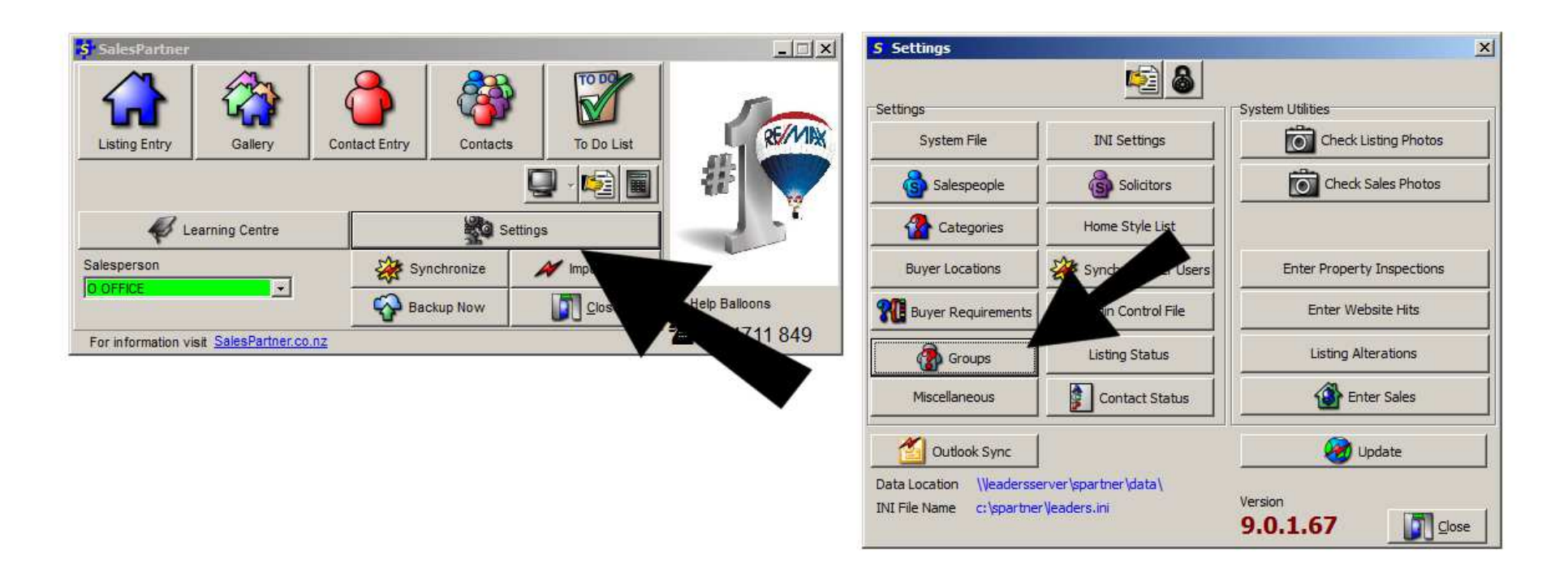

Click on the category (use Farming-Area)

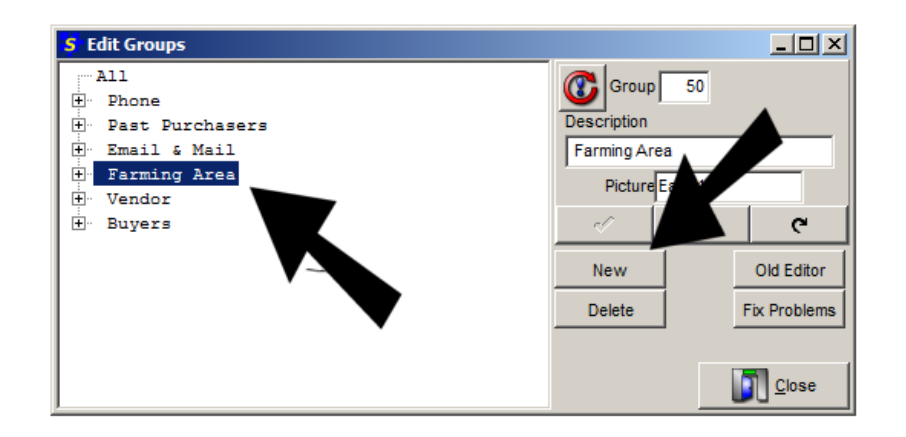

Then Click **New** 

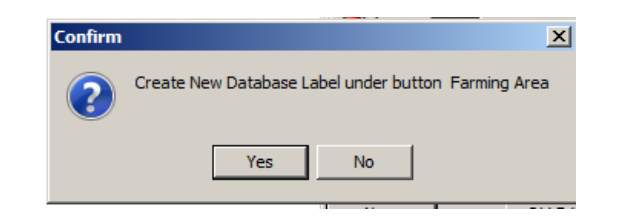

And Click Yes to this prompt

Enter a Group Name, as well as a 4 Letter Code,

#### And Click **OK**

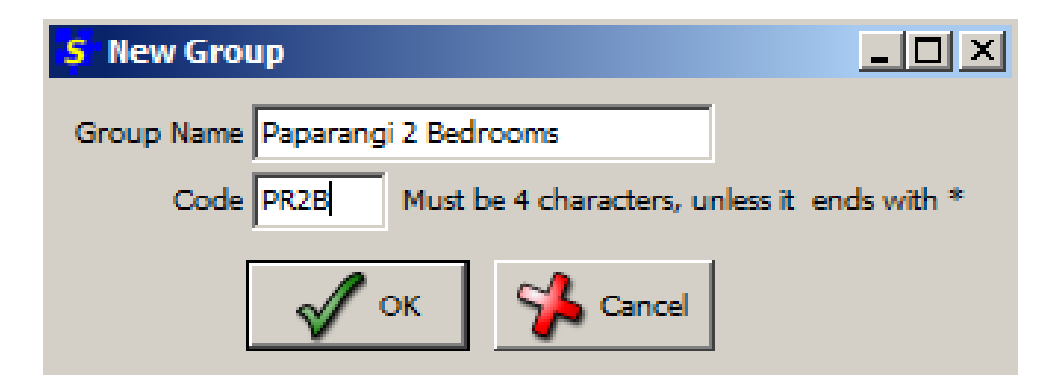

Close the Edit Groups Screen and return to the main menu of SalesPartner

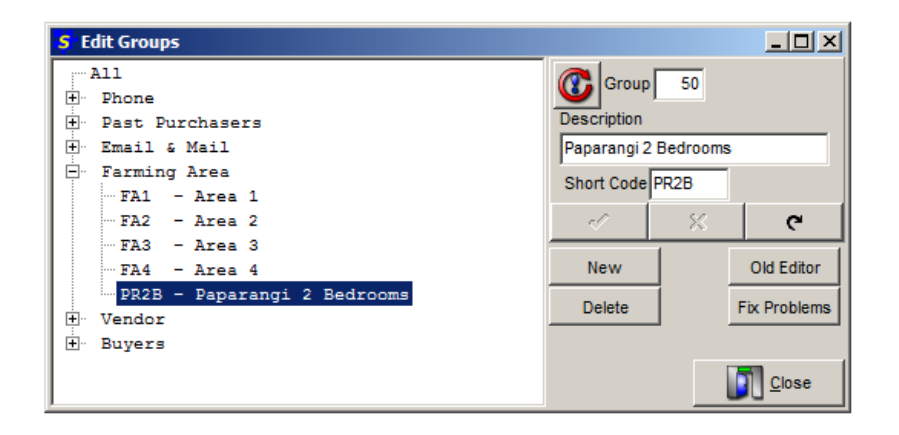

### Now we are ready to import Contacts

### Click on Import Data

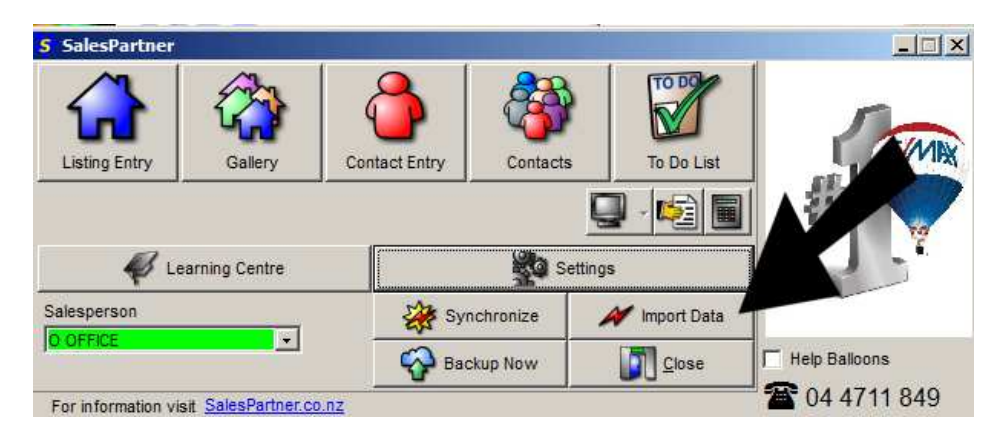

### Click on Import Contact CSV

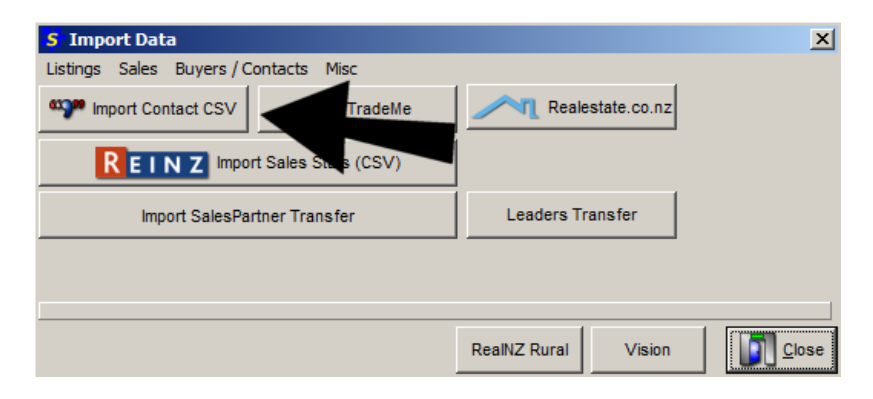

Find and the MailMerge CSV file on your Desktop

### Click **Open**

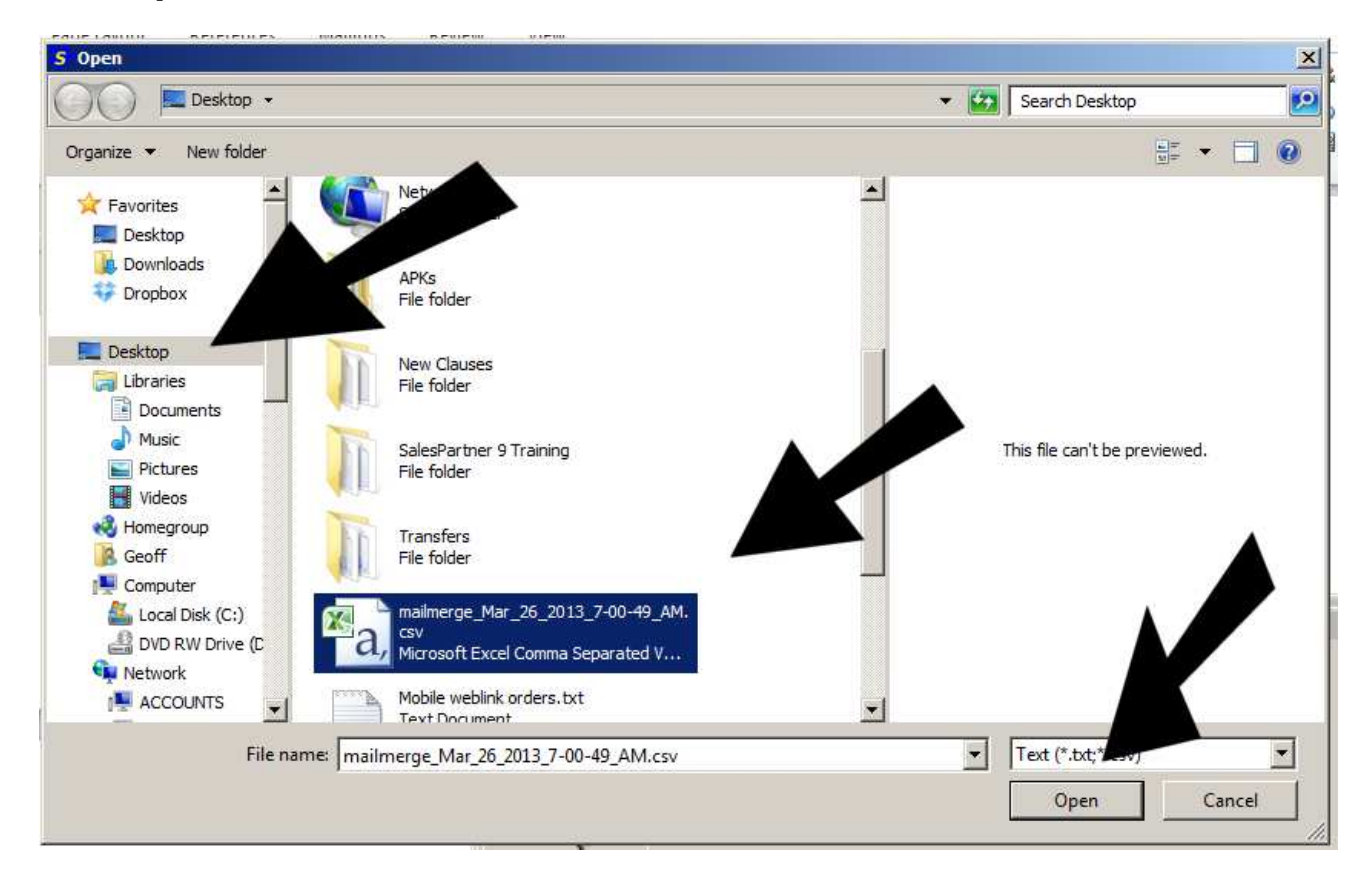

### If you see this error:

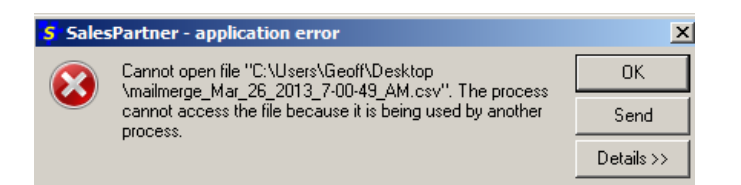

#### Make sure that you have **closed Excel**

If Excel was open, you will need to click on Import Contact CSV again, and find and open the file.

#### Now you need to match each column

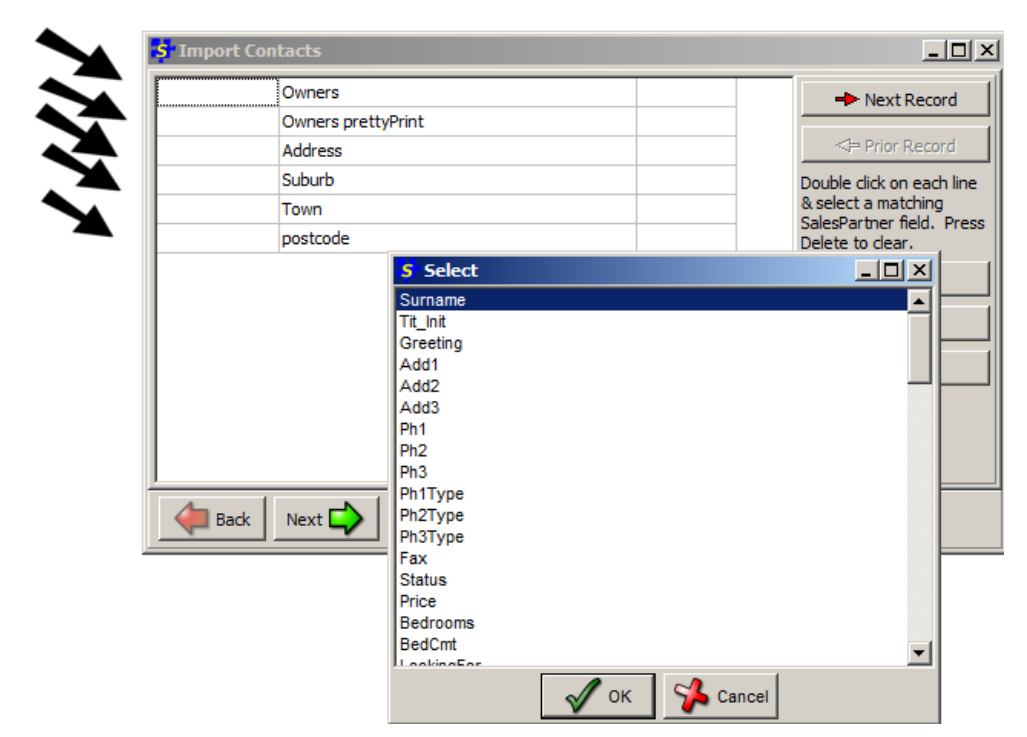

Double click on the empty fields to the left of the headings

Then select a suitable field to match:

- For **Owners** use **Surname**
- For **Owners prettyPrint** use **Greeting**
- For **Address** use **Add1**
- For **Suburb** use **Add2**
- For **Town** use **Add3**
- For **Postcode** use **Post Code**

Your match will be saved for next time, so you will usually only need to match columns once.

#### Click **Next**

Click on **Next Record** to check that the fields match up

Then Click on the Green **Next** button

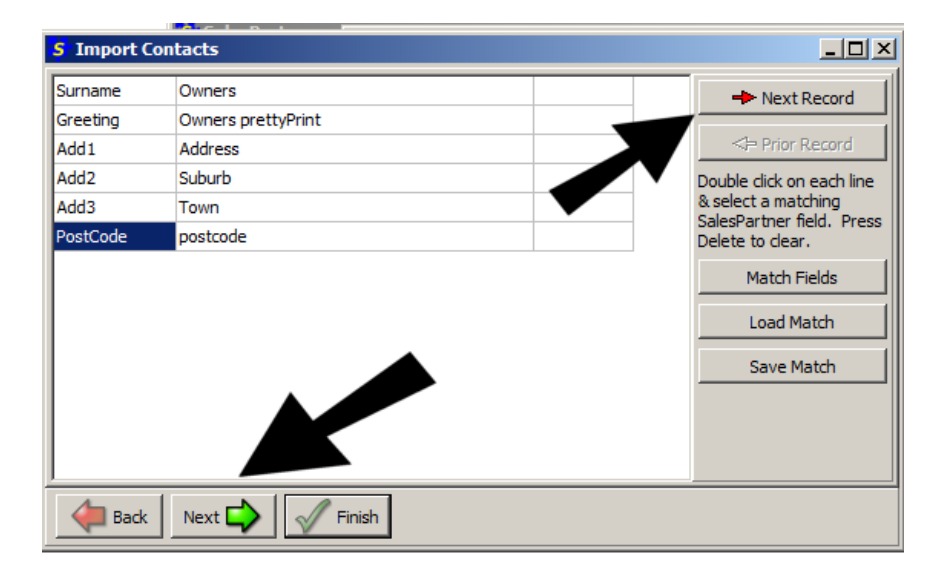

Use Shift+6 to Type a " ^ " into the *Convert the following string to commas during import box.* 

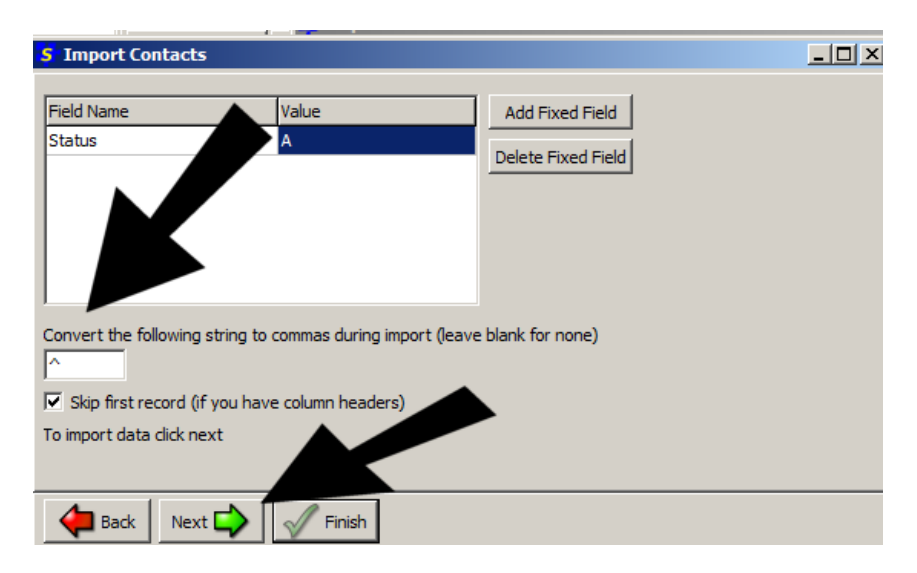

Then Click **Next**

Your contacts will be imported

Now you can click **Finish**

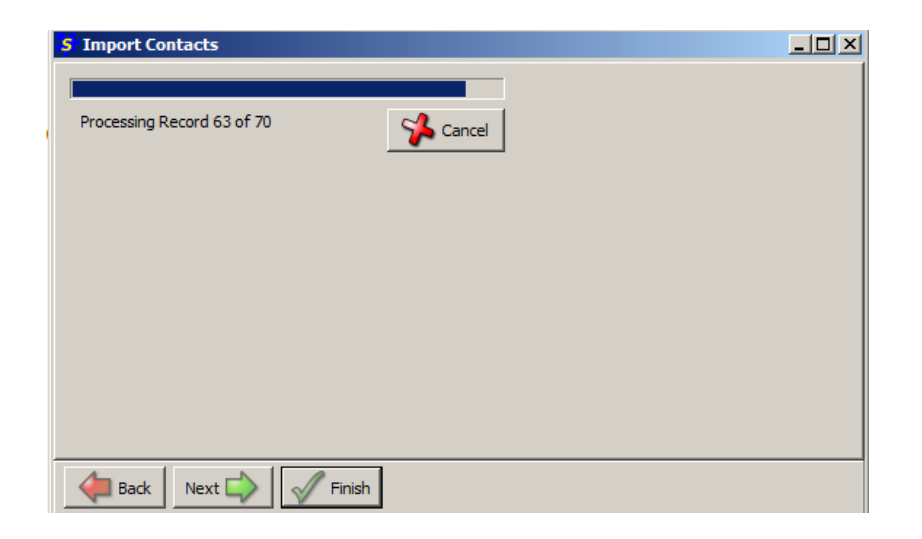

#### Open **Contacts**,

Then click on Entry Date order and scroll to the bottom of the list to find the newly added contacts

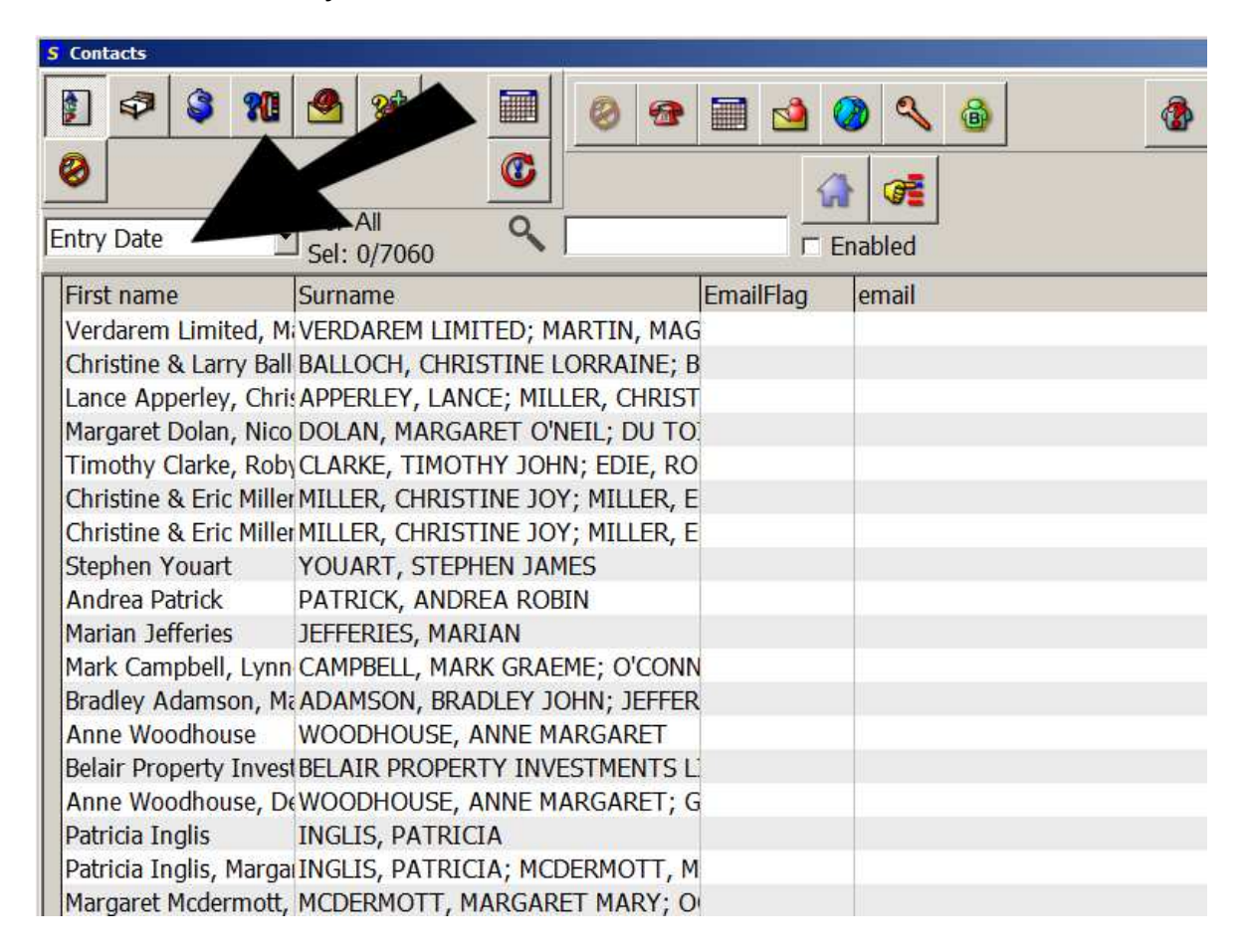

To select just the new contacts,

Select the bottom contact then press Shift+Up Arrow to highlight multiple contacts.

Then click into **Tools**,

#### And click **Add to Group**

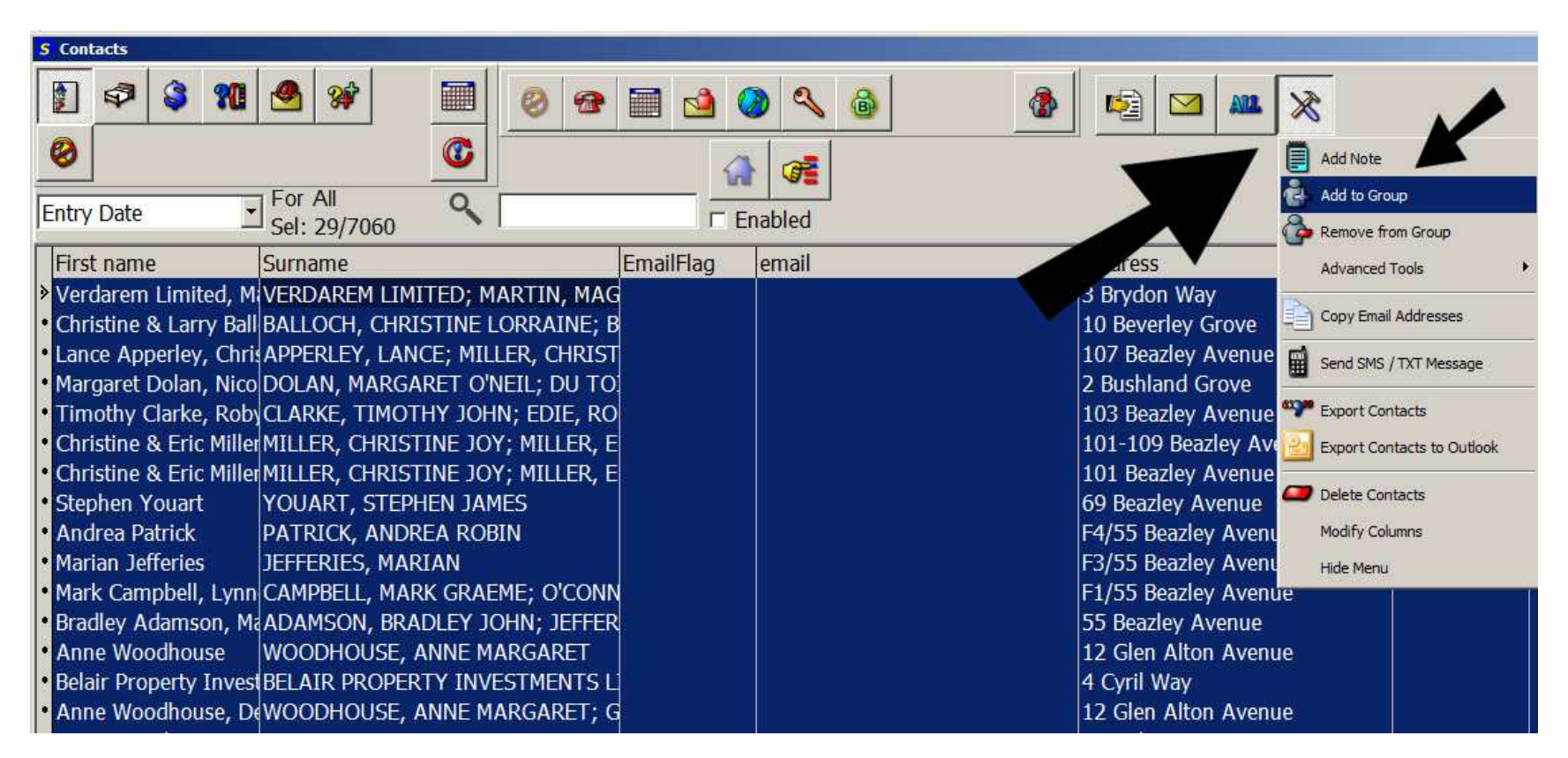

Find & double click on the group you want to use and click **OK**

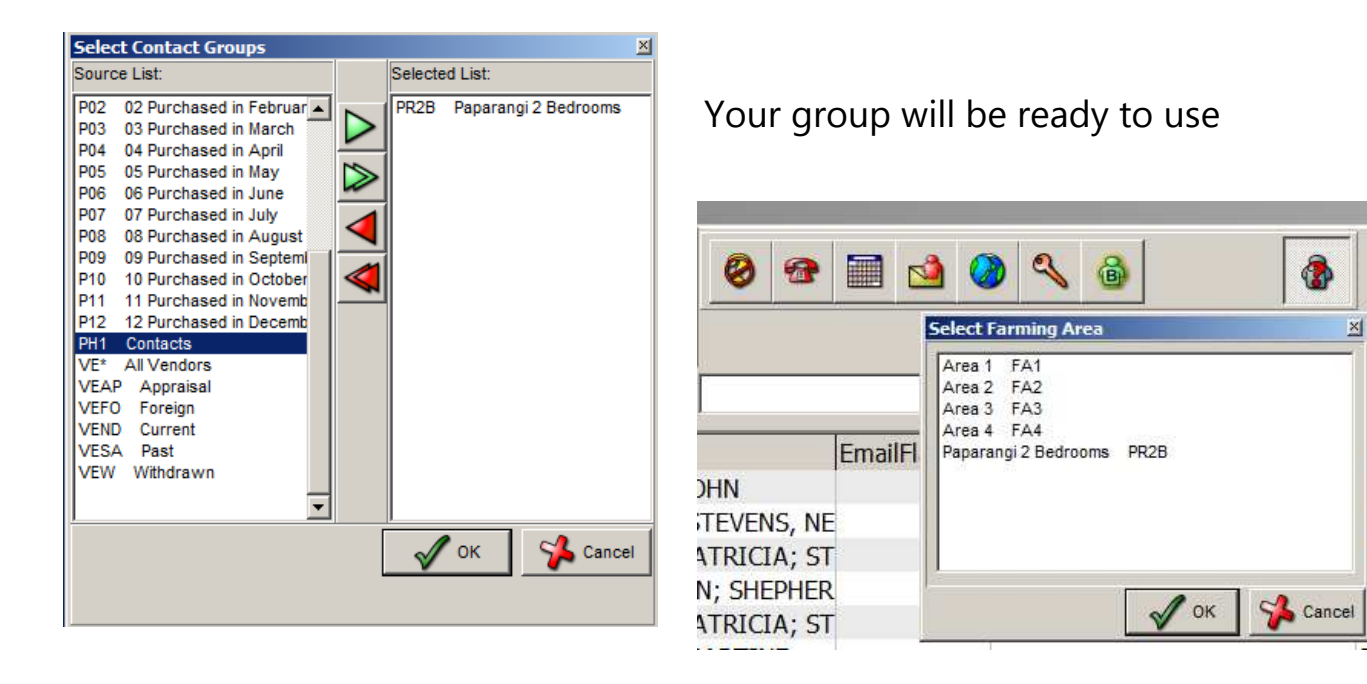

- Use the **All** button to select contacts
- Click on the **Envelope** to merge a letter

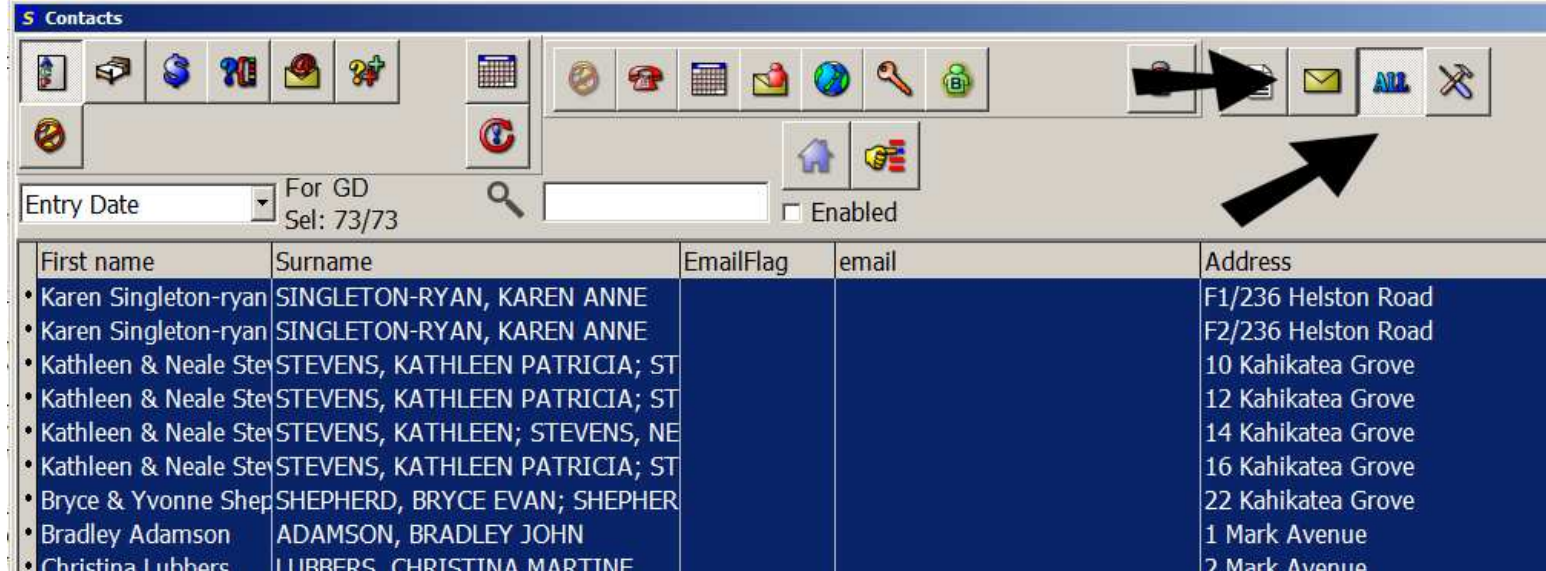

### Try the **CFP Would you sell (2).RTF** template

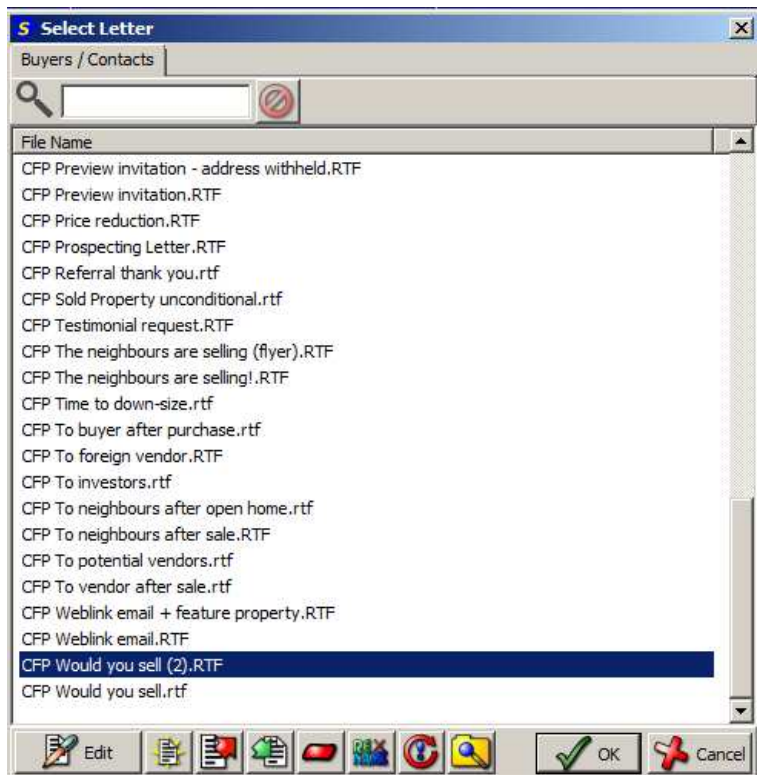

**Mike Smith** 22 Kahikatea Grove Paparangi Wellington 6037

#### What if a cash buyer offered to buy your property for its current market value?

We are currently working with buyers who are looking to purchase in Paparangi. They are seeking a 3 or 4 bedroom home and some renovation work is acceptable.

Competition to purchase is leading to frustration for many buyers, so if you are thinking of selling in the next 6 months, right now you have an opportunity to sell without the hassle of expensive marketing and endless open homes.